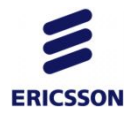

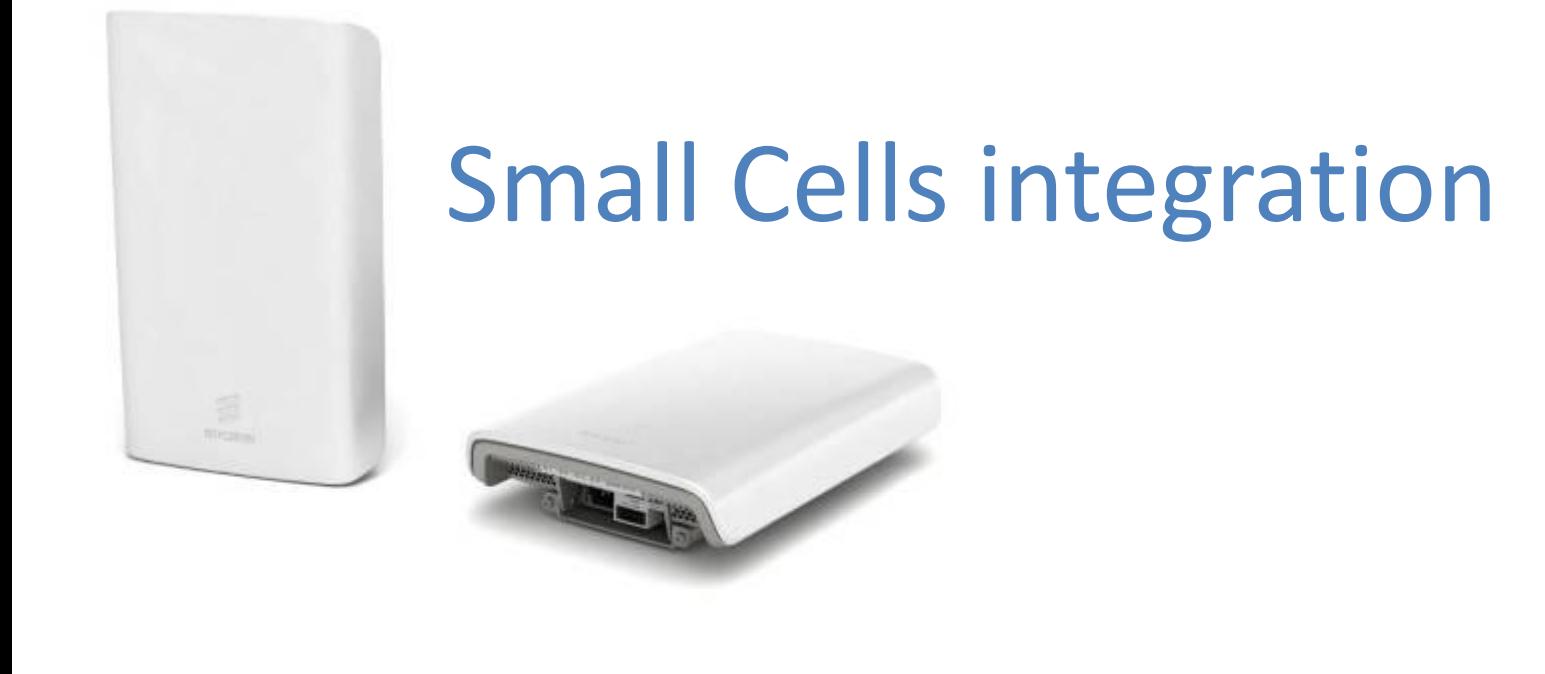

#### RBS 6401 – THE PICO BASE STATION

# Интерфейсы

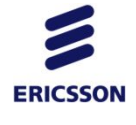

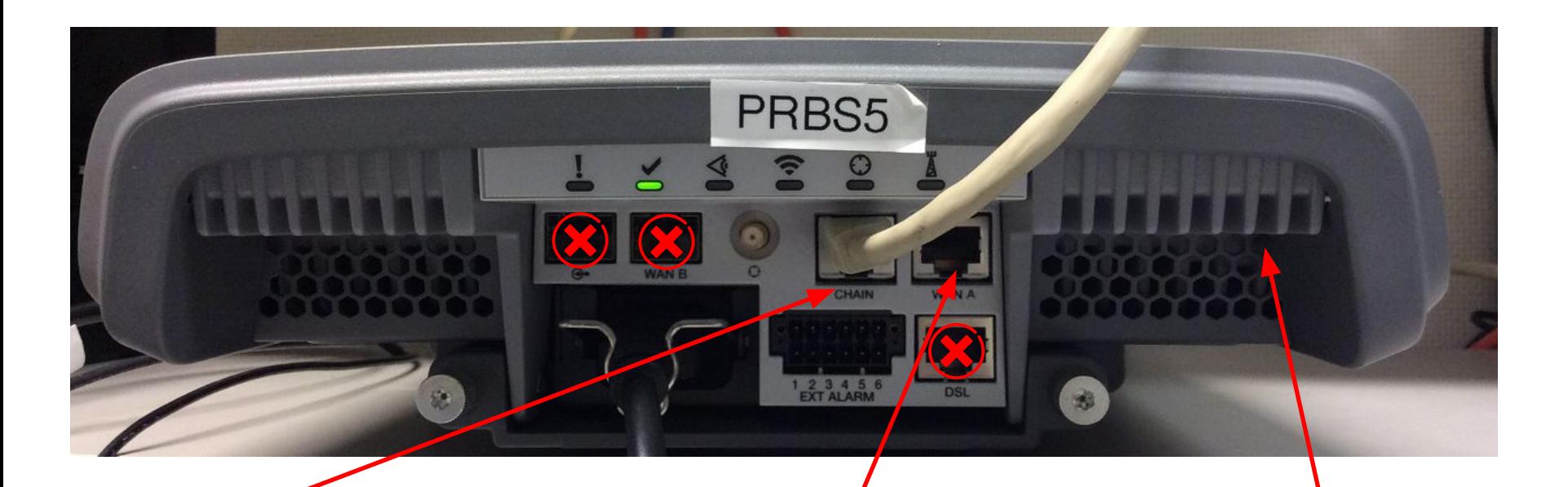

Конфигурационный порт для подключения ноутбука

Электрический Ethernet для подключения кабеля Интернета

Кнопка для Reset'а

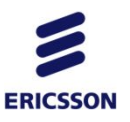

#### интеграция

- 1. Настройте на Ethernet интерфейсе своего ноутбука IP адрес 10.1.1.12 Mask 255.255.255.0. Для этого требуются права Администратора в Windows (слайд 4-5)
- 2. Отключите бранмауэр Windows. http://windows.microsoft.com/ru-ru/windows/turn-windows-firewall-on-off#turn-windo ws-firewall-on-off=windows-7 - для Windows 7. **Брандмауэр должен быть отключен для домашних и публичных сетей.**
- 3. Сообщите представителю Теле2 серийный номер RBS (слайд 10)
- 4. Получите от представителя Теле2 файл RBS\_IP.xml и IP адрес <InnerIpConfigurationData ipAddress>
- 5. Установите SFTP сервер на своем компьютере (слайды 6-9)
- 6. Исправьте файл RBS\_IP.xml (слайды 11-14)
- 7. Подключите питание к RBS, убедитесь что моргает зеленая лампочка
- 8. Подключитесь к RBS с помощью Ethernet кабеля, используя конфигурационный порт (слайд 2 и 15-16)
- 9. Загрузите файл RBS\_IP.xml (слайд 17)
- 10. Наблюдайте лог интеграции (слайд 18)
- 11. В случае успешной интеграции совершите тестовый звонок (слайд 19)
- 12. Что делать в случае проблем? (слайд 20)
- 13. Reset RBS (слайд 21)

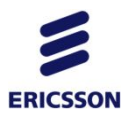

# Настройка IP адреса

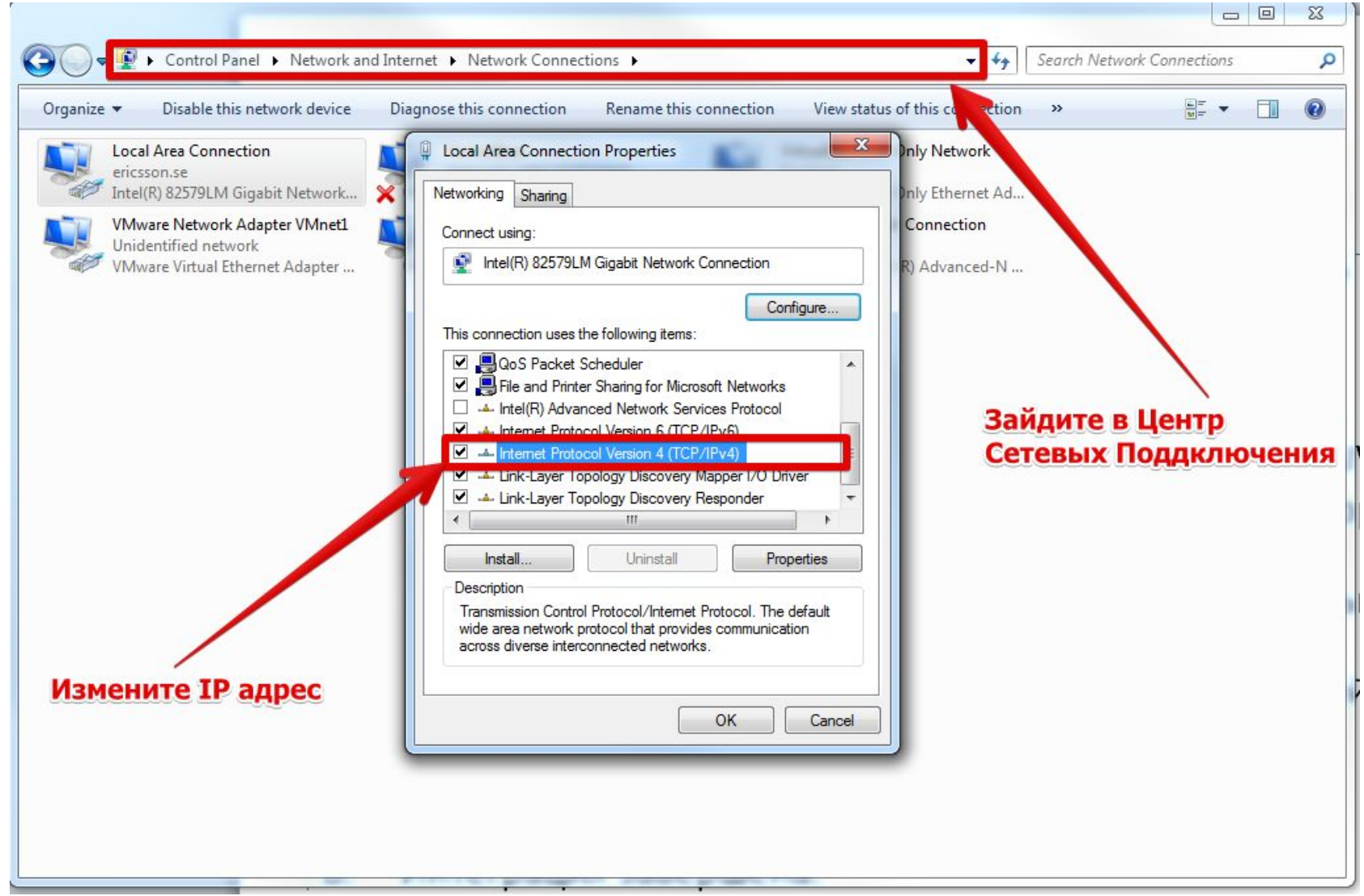

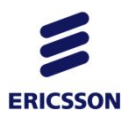

# Настройка IP адреса

r

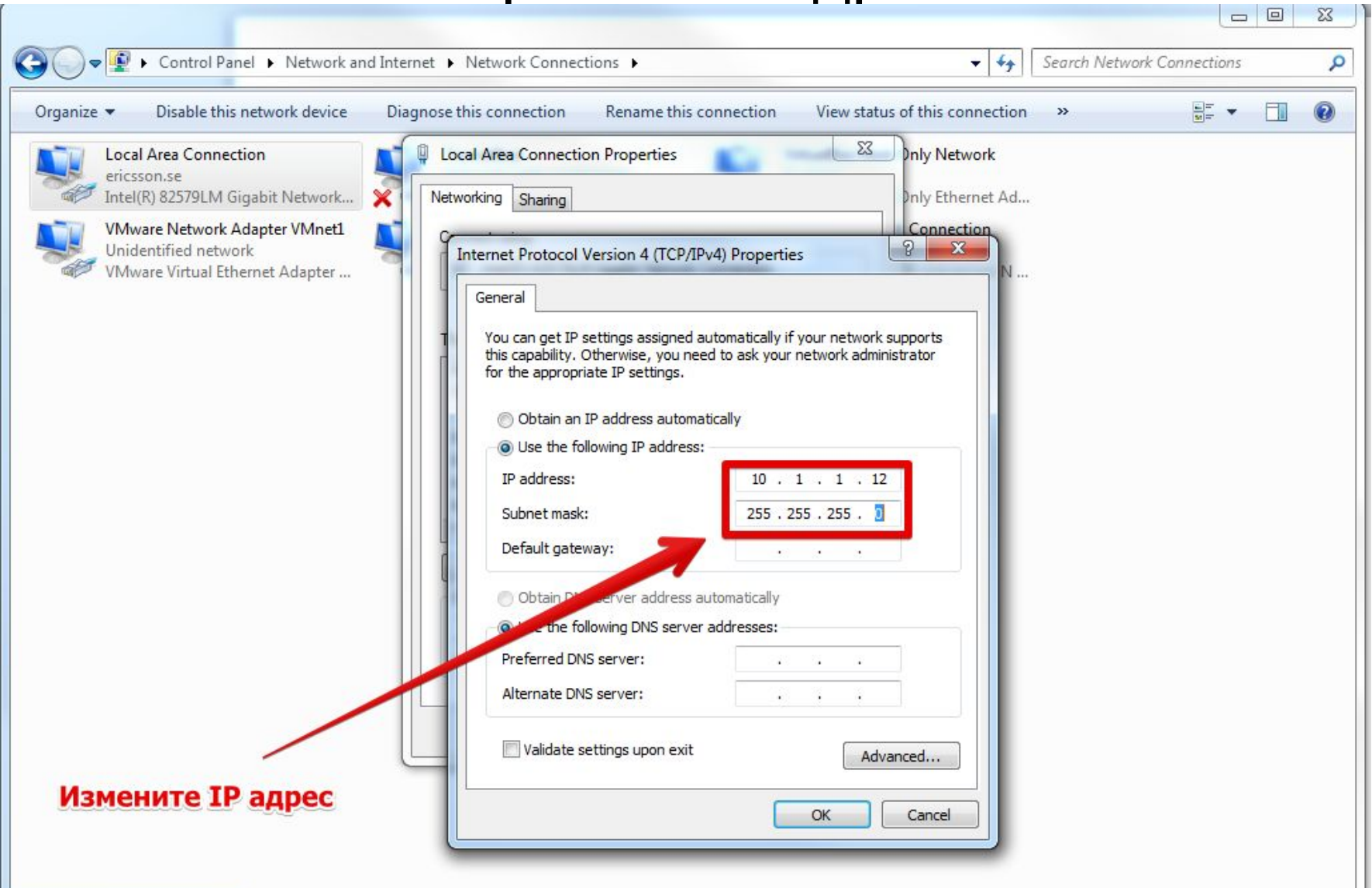

# SFTP сервер

1. Запустите приложенный файл:

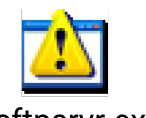

msftpsrvr.exe

2. Настройте SFTP сервер (слайды 7-9)

3. Положите в созданную папку C:/ICF, файл полученный от представителя Теле2. Его имя - RBS\_IP.xml

# SFTP сервер

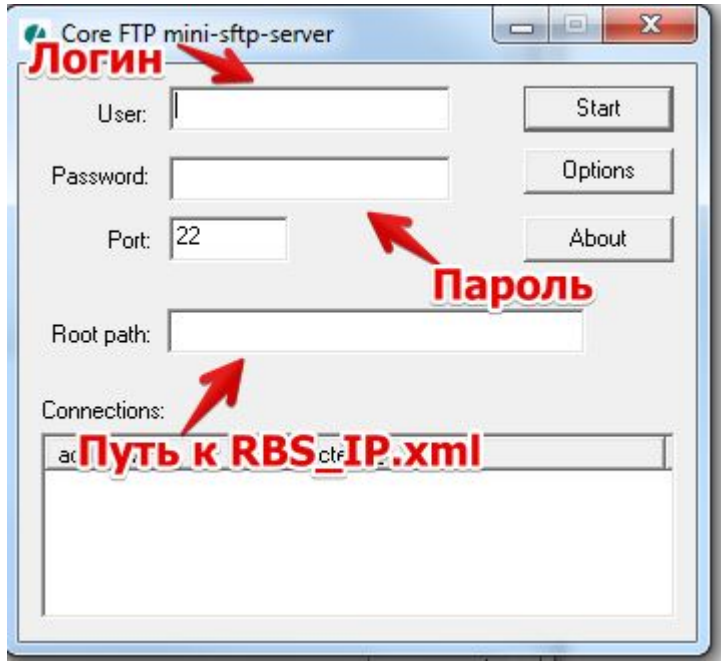

#### **Логин и пароль могут быть выбраны любыми**

# Серийный номер RBS

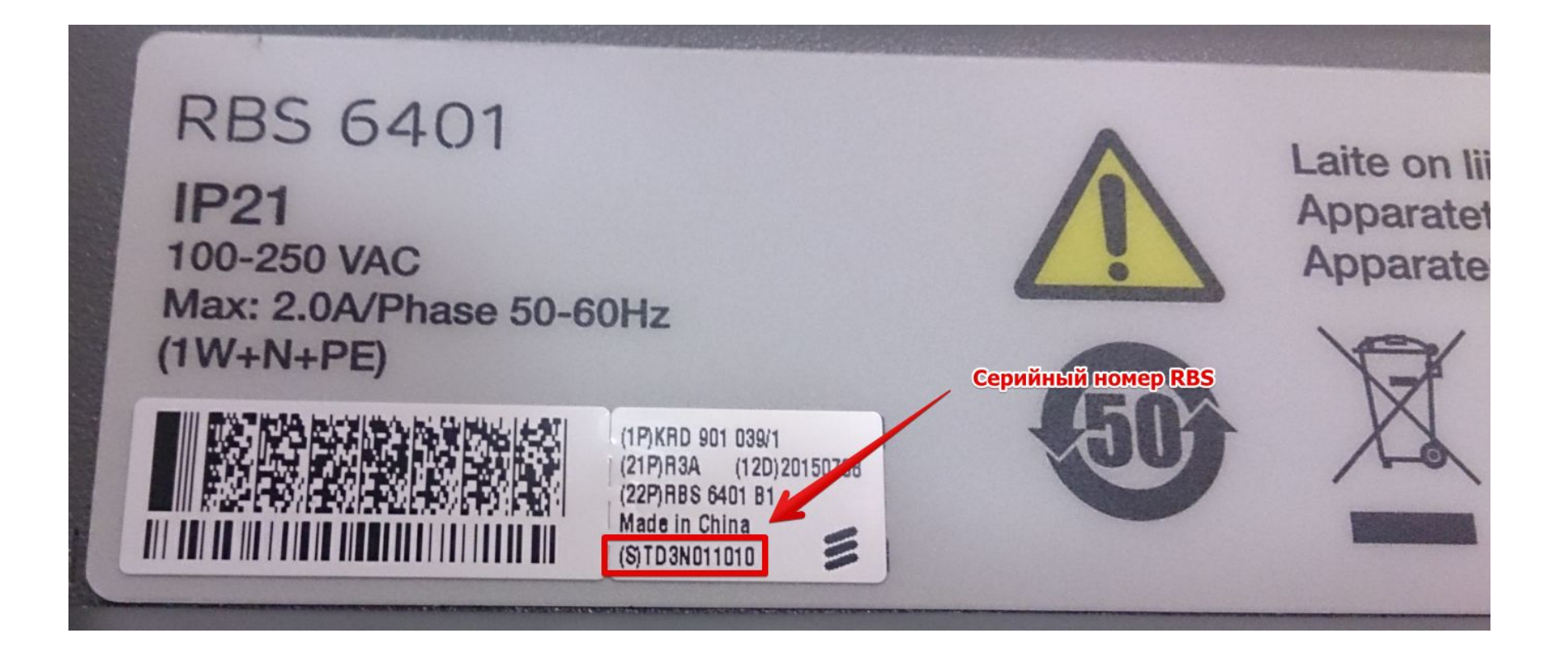

# Файл RBS\_IP.XML

1. Файл RBS\_IP.xml представлен ниже

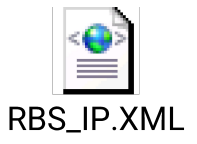

- 2. Откройте файл RBS\_IP.xml с помощью Notepad
- 3. Исправьте файл RBS\_IP.xml (слайды 12-13)

# Файл RBS\_IP.XML

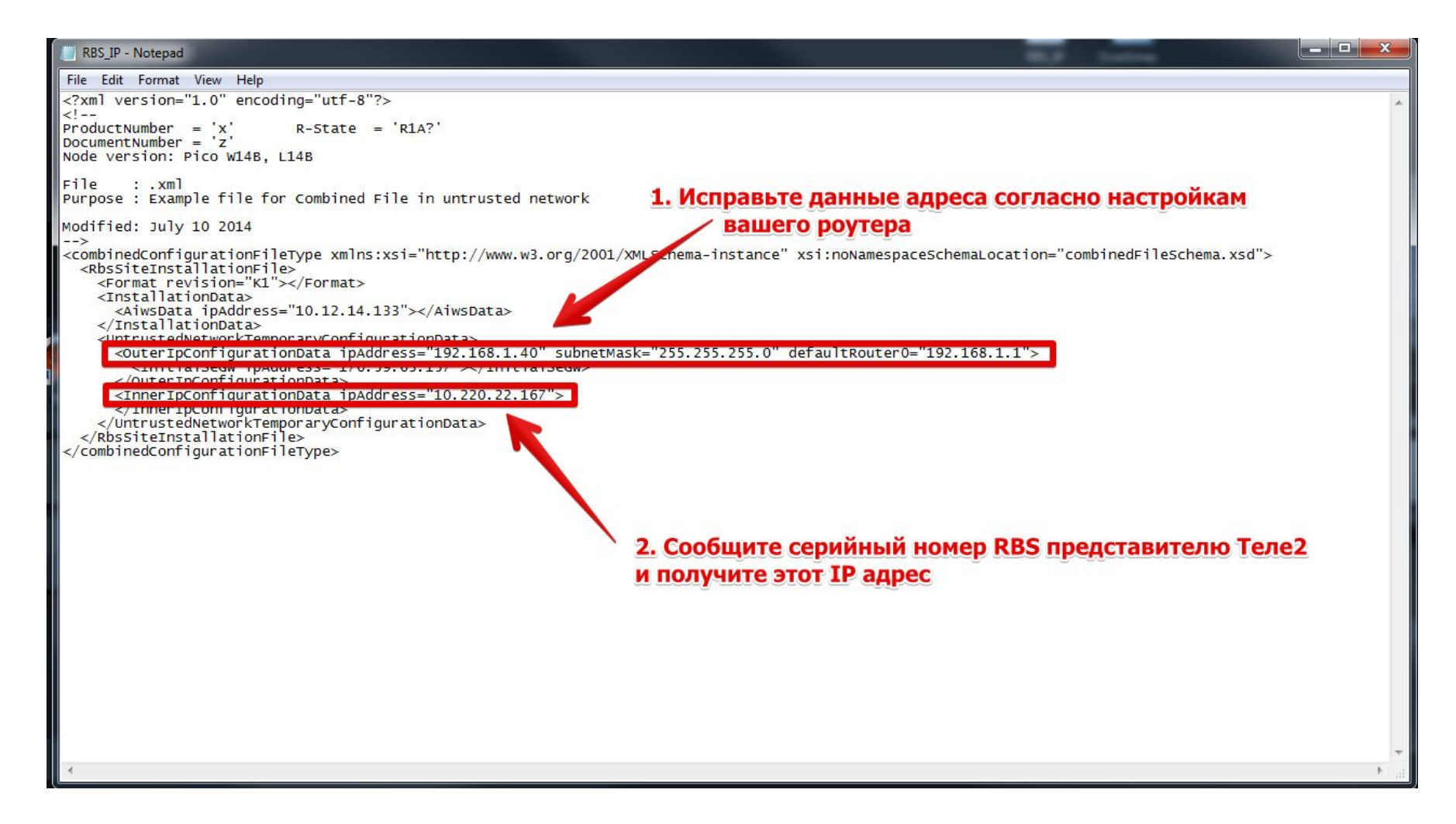

#### Как узнать OuterIpConfigurationData ipAddress ?

- Подключиться по WiFi к точке доступа, к которой по LAN будет подключена RBS.
- **В cmd Windows набрать ipconfig.**
- http://windows.microsoft.com/ru-ru/windows/command-prompt-faq#1TC=windows-7

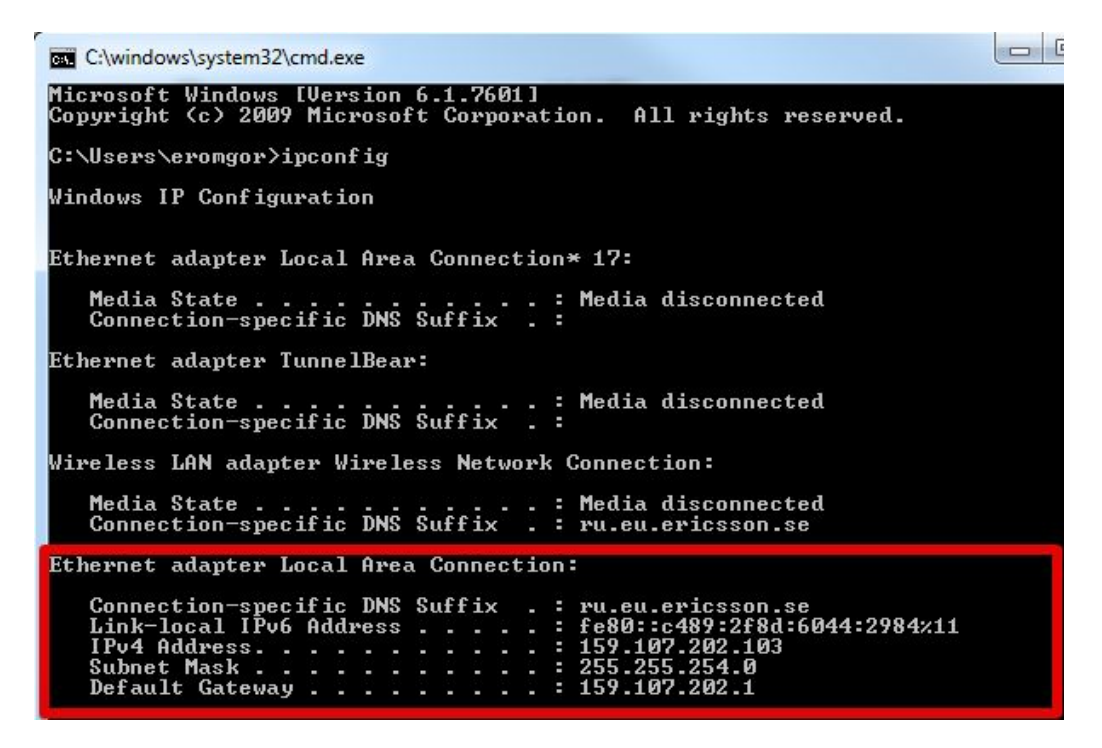

#### Как узнать OuterIpConfigurationData ipAddress ?

• В таком случае, можно применить на RBS следующие параметры:

**<OuterIpConfigurationData ipAddress=«159.107.202.104" subnetMask="255.255.254.0" defaultRouter0=«159.107.202.101">**

• Однако, в большинстве случаев домашний роутер использует сеть 192.168.0.1/24. Поэтому для RBS можно использовать любой свободный адрес из этой подсети.

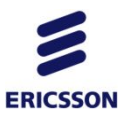

### Подключение к RBS

- Наберите в браузере адрес 10.1.1.11, login=admin, password=webui
- После подключения к GUI pRBS ( необходимо будет ввести логин, пароль (созданный ранее на слайде 7) и путь к инсталляционному файлу.

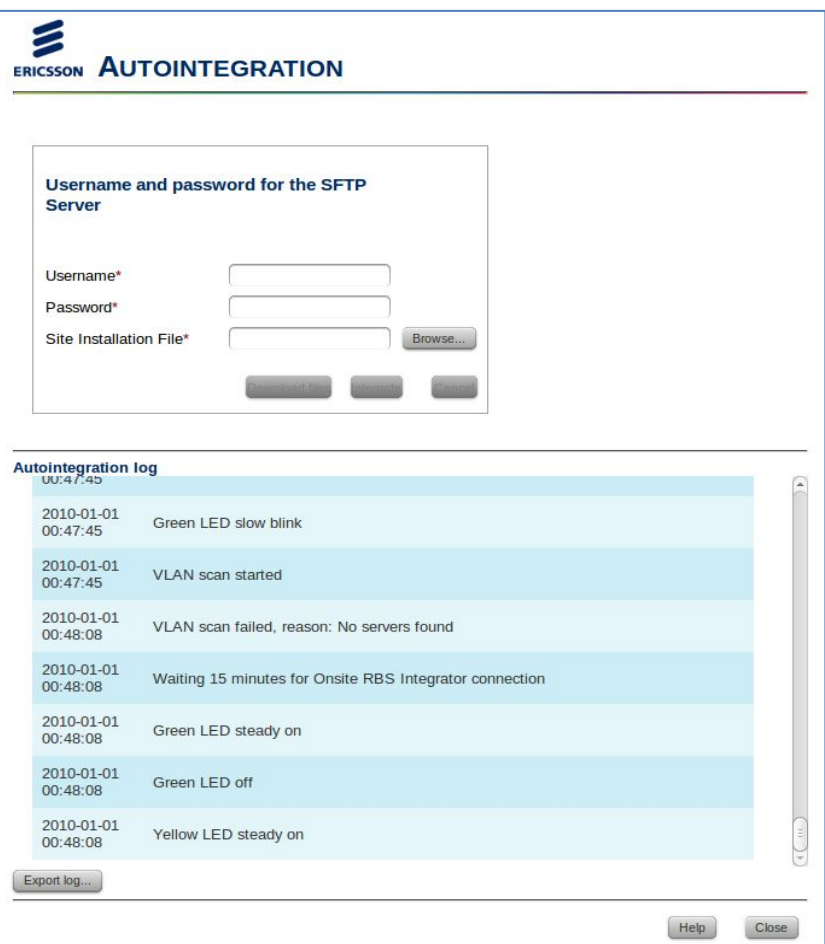

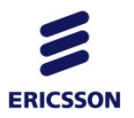

### Подключение к RBS

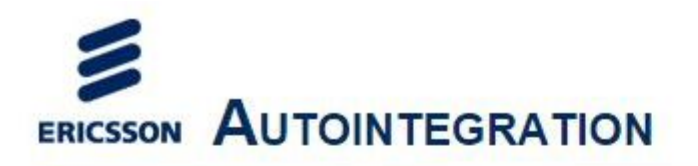

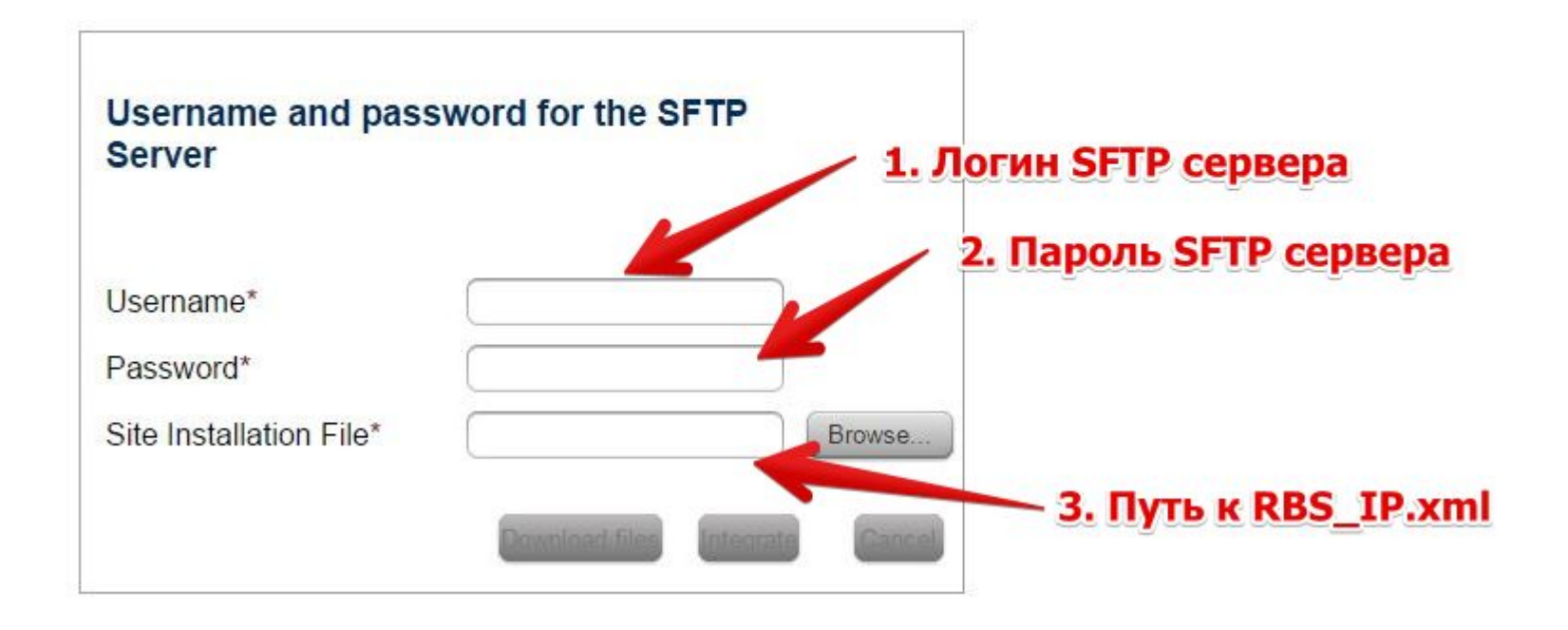

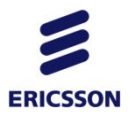

### Запуск интеграции

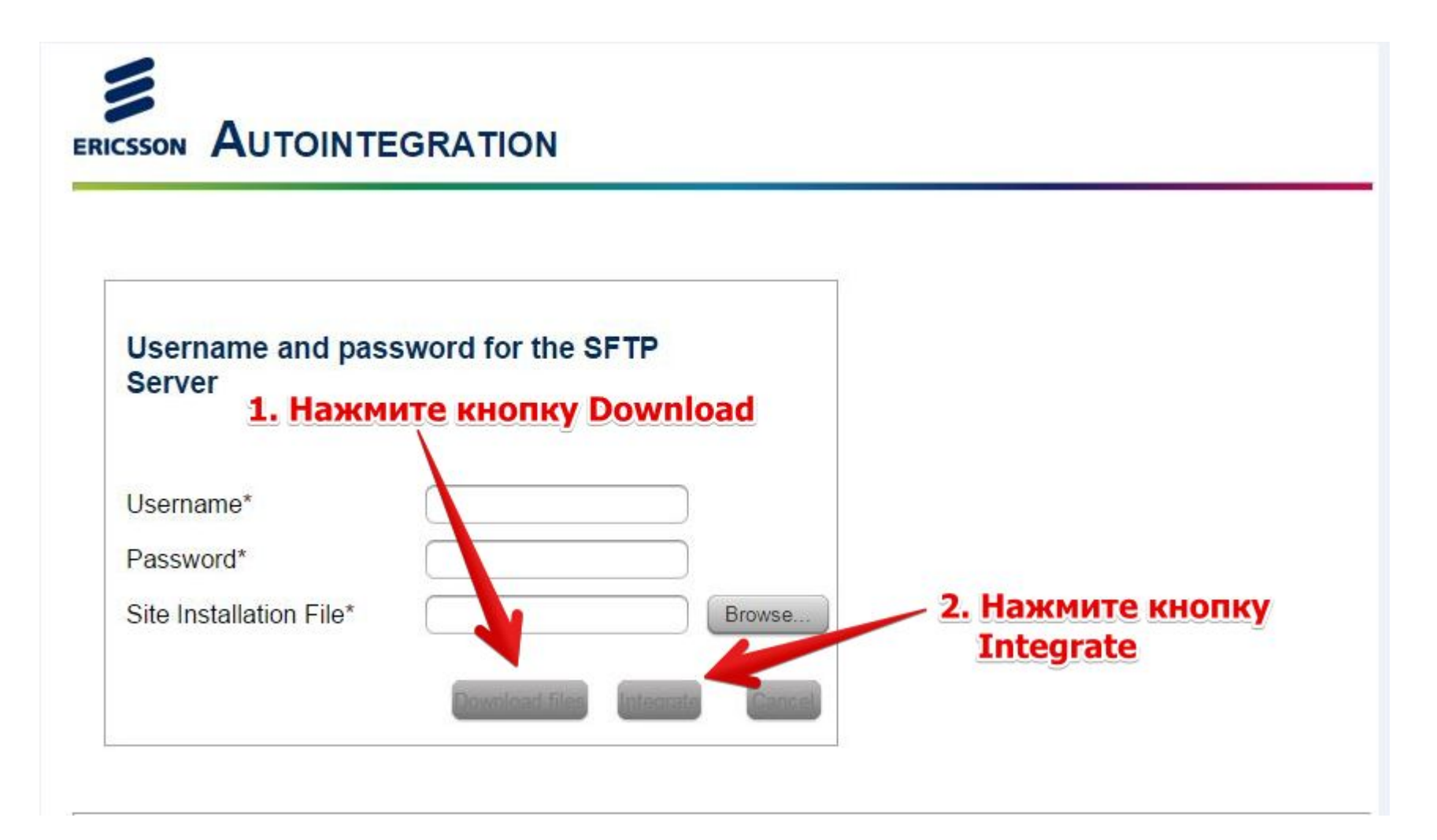

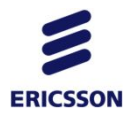

Help

Close

#### лог интеграции

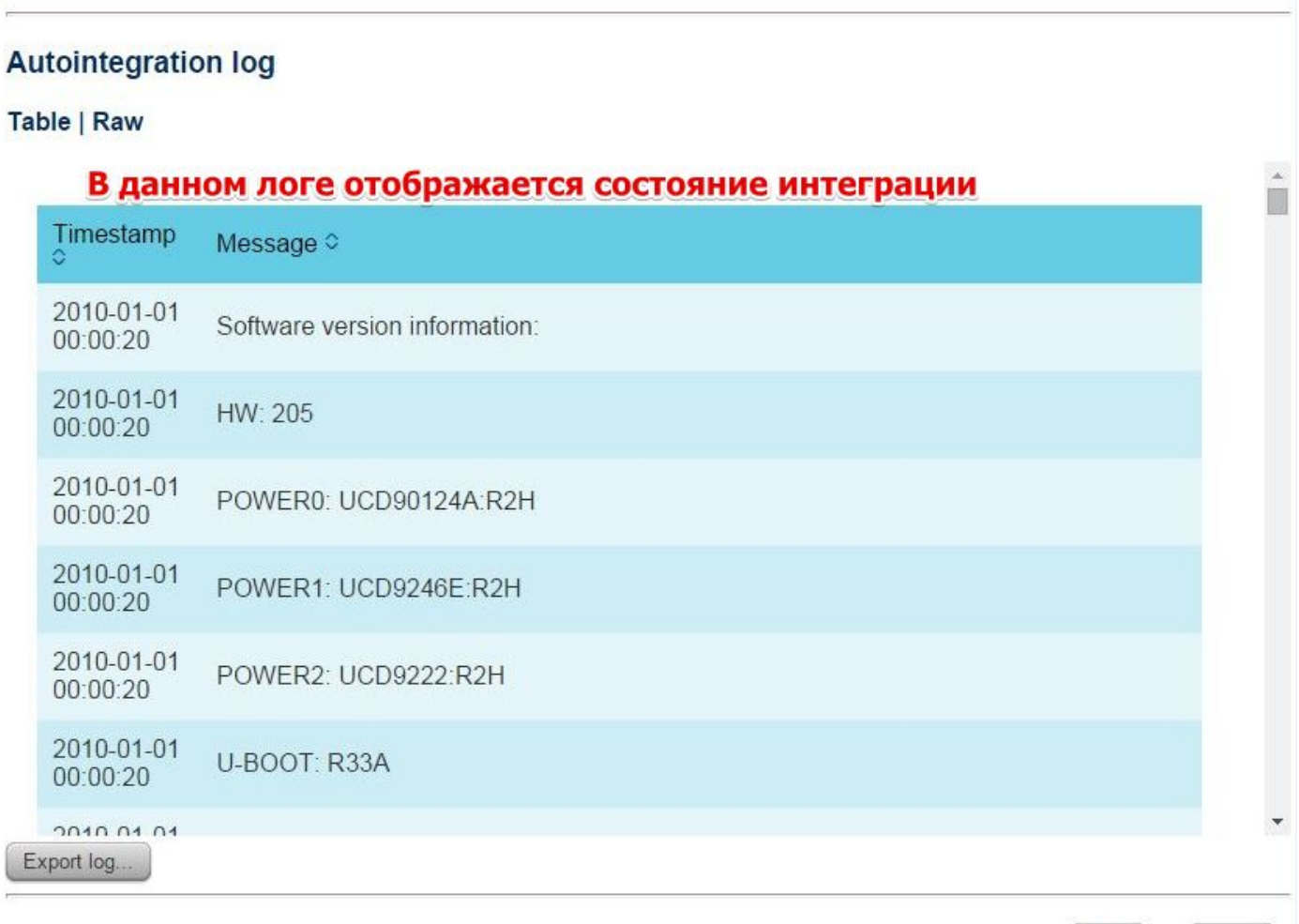

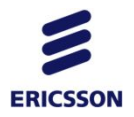

# Лог автоинтеграции

Ниже пример лога успешной авто интеграции.

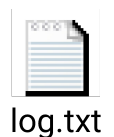

Если вы видите это сообщение, то интеграция прошла успешно:

2015/09/13 14:31:41 rbsConfigLevel=READY\_FOR\_SERVICE 2015/09/13 14:31:41 AI\_phase: AI\_completed 2015/09/13 14:31:41 Green LED steady on 2015/09/13 14:31:41 Auto-integration complete

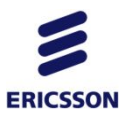

Что делать в случае возникновения проблем?

• Если в логе интеграции вы видите сообщения –

Permanent OAM IPsec tunnel activation failed to Secure GW. Please check Secure Gateway configuration parameters.

Обратитесь к представителю Теле2

• Если в логе интеграции вы видите сообщения или на RBS горит оранжевая лампочка –

AI failed with parameters got from ORI. Retrying in 4 minutes.

Произведите reset RBS (слайд 21)

• В случае возникновения прочих проблем – обратитесь к представителю Теле2

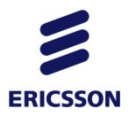

#### RESET RBS

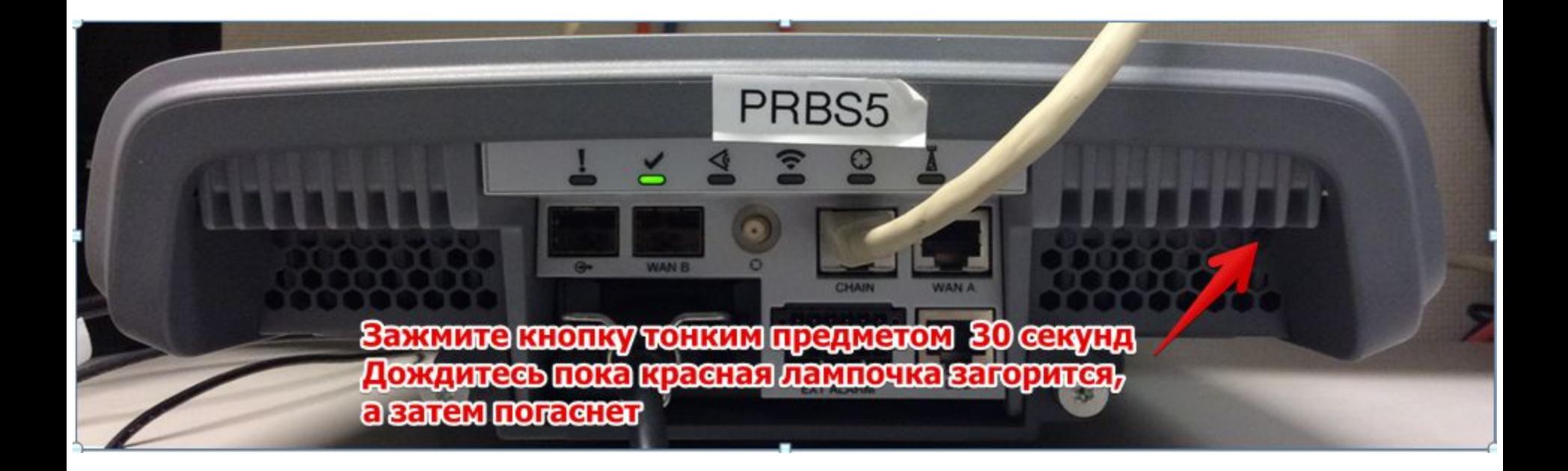

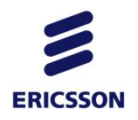

# УДАЛЕНИЕ pRBS

Для удаления pRBS со стороны OSS необходимо:

- 1. Удалить network element в OSS explorer.
- 2. Удалить Iublink на RNC.
- 3. Удалить batch в BSIM.

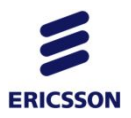

### Удалить network element

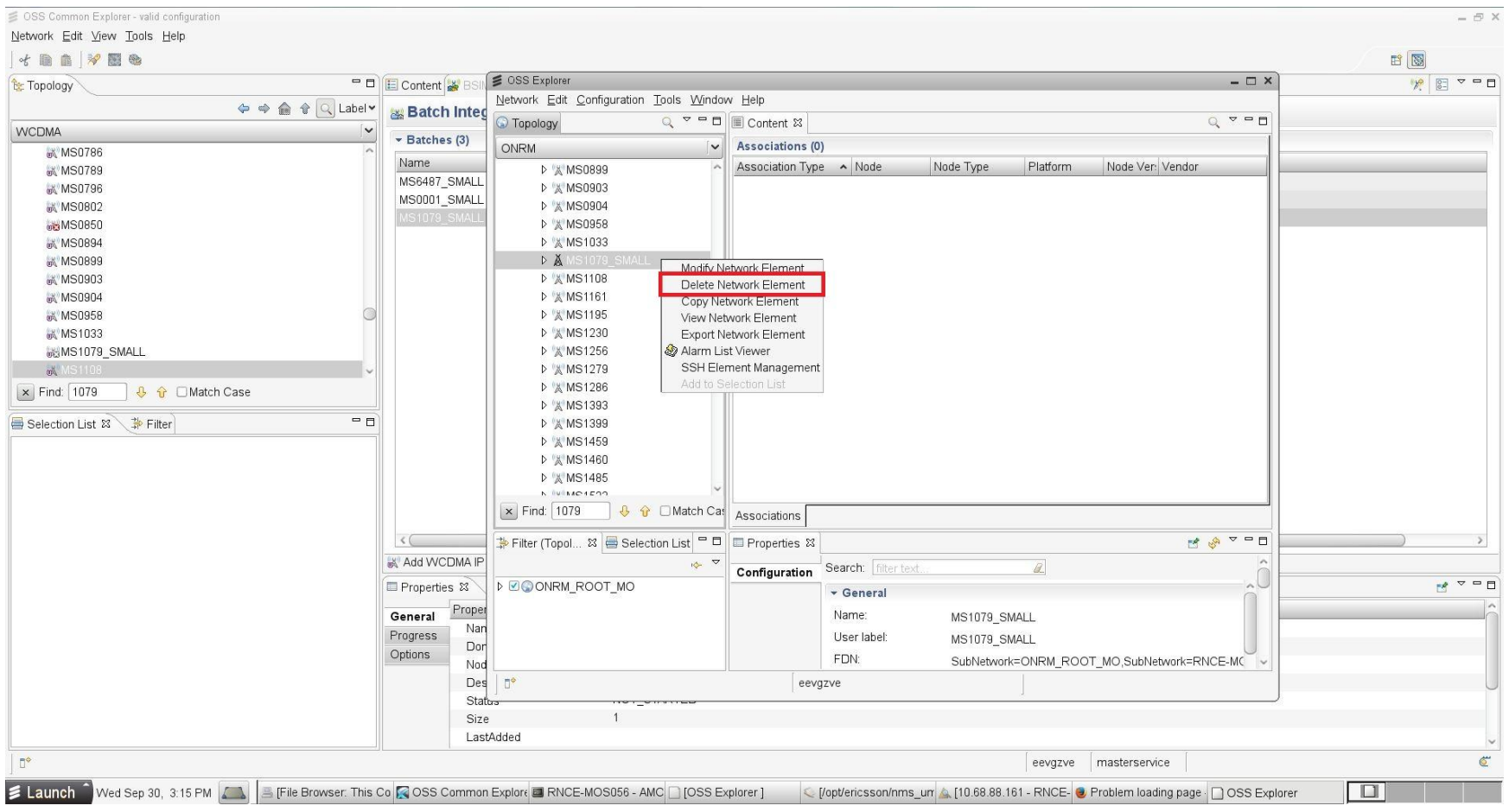

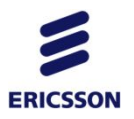

### Удалить Iublink

• Необходимо подключиться через AMOS к RNC и дать команду rdel IubLink=имя iublink

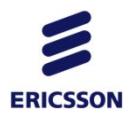

### Удалить batch в BSIM

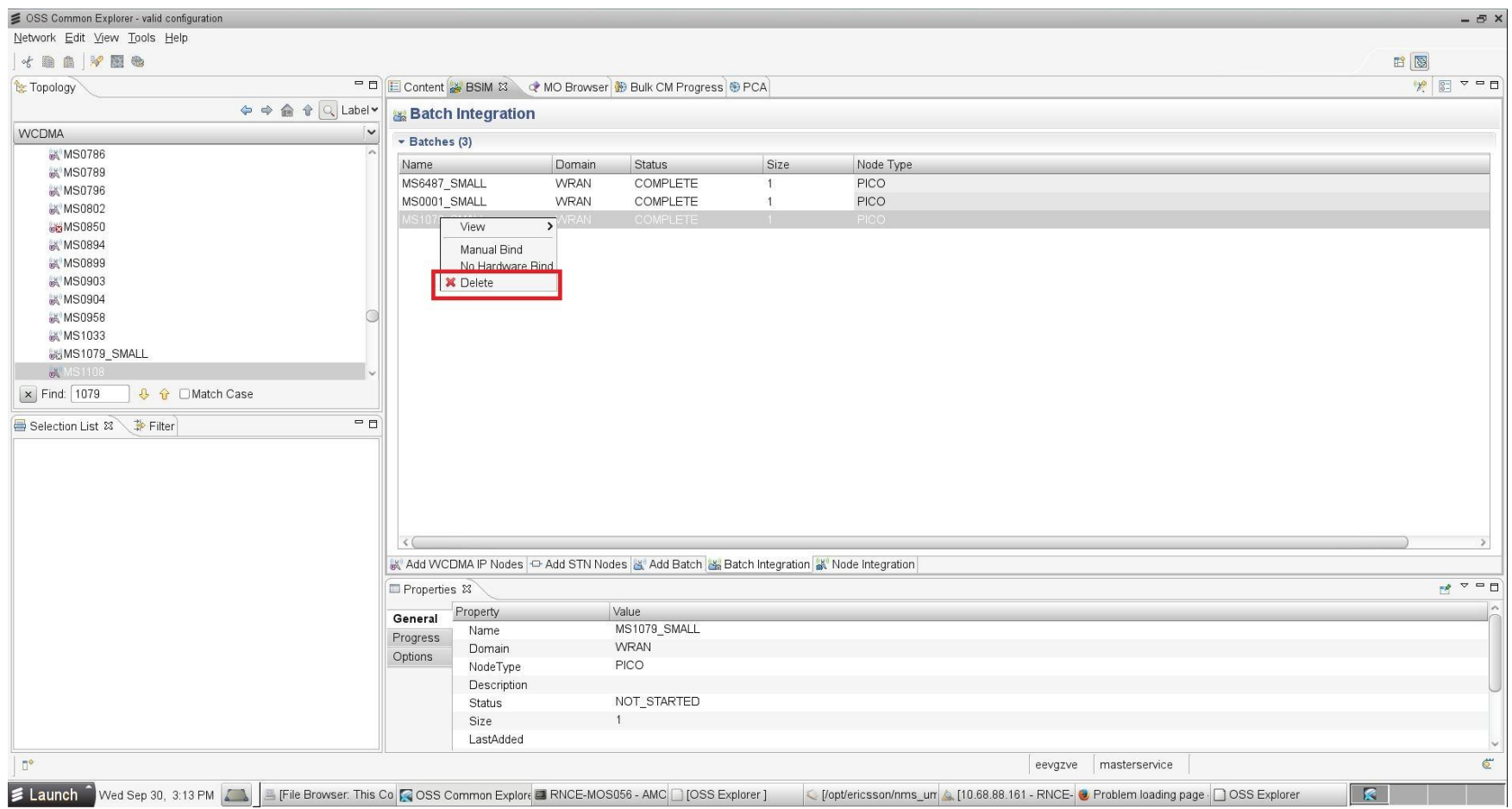

# Удалить SERIAL NUMBER (например, повторная ERICSSON интеграция RBS с другим именем)

- ssh rndomsas1
- /opt/mysql/bin/mysql --socket=/tmp/mysql-50200.sock --user=sqladmin --password=PY7A102101B
- Mysql>use aiws filestore
- Mysql> select serialNumber, logicalName from boot\_files;
- Example:

+--------------+---------------+ | serialNumber | logical | +--------------+---------------+ | TD3N006512 | BTS\_7 | | TD3N006513 | BTS\_1| | TD3N006515 | BTS\_5 | +--------------+---------------+

mysql> delete from boot\_files where serialNumber= 'TD3N006513';